# **MANUALE "P101EMUL" EMULATORE OLIVETTI PROGRAMMA 101**

Questo breve documento costituisce il manuale di utilizzo dell'emulatore della Olivetti Programma 101 ed è stato adattato da materiale presente nel sito www.claudiolarinialtervista.org/emul2.htm e nell'help del programma. L'utilizzo della manualistica Olivetti resta comunque un prerequisito per il corretto utilizzo dell'emulatore.

# **1) Installazione ed esecuzione.**

Per l'installazione è sufficiente scompattare il file di cui sopra nella radice di una qualsiasi unità disco fisso o chiavetta USB. La situazione delle cartelle sarà la seguente:

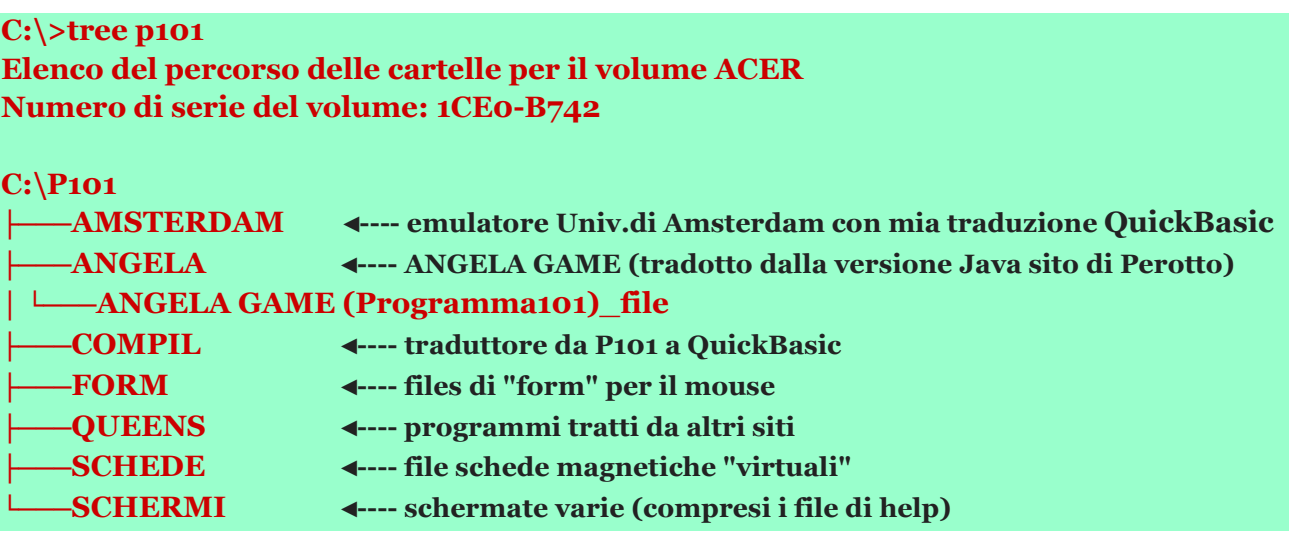

Per l'esecuzione basterà lanciare uno dei due eseguibili (**P101EMUL.EXE** o **P101EMUL64.EXE**) – a seconda del sistema operativo ospite secondo la seguente tabella:

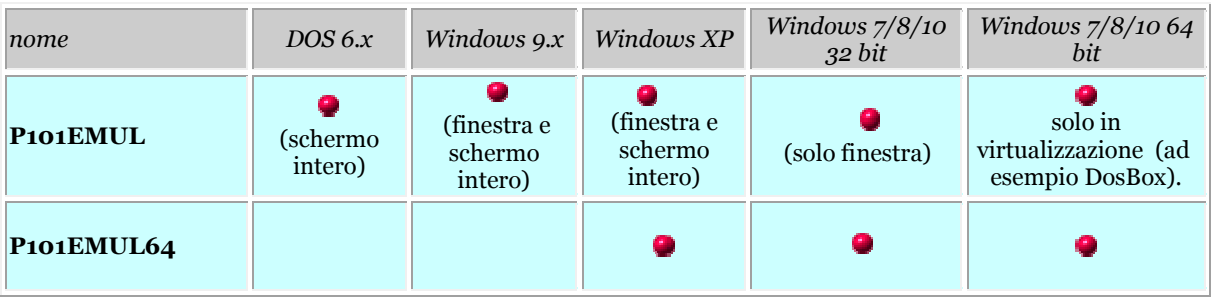

**Nota 1:** Come indicato P101EMUL funziona anche a 64 bit usando un software di virtualizzazione; senza ricorrere ad applicazioni pesanti - tipo VM Player o Virtual PC - il buon DosBox 0.74 sarà più che sufficiente. Basterà montare il disco di installazione diP101 EMUL con una istruzione **mount** e poi si va: una sola avvertenza, dovrà essere disponibile l'applicazione EDIT a 16 bit per poter accedere ad alcune funzioni del menù **Controllo** .

**Nota 2:** Si ricorda che la codepage richiesta per DOS/Windows è la OEM 437.

### **2) Funzionalità**

Le due versioni sono funzionalmente identiche ed usano gli stessi file di servizio: in più la versione a 64 bit ha una gestione dei suoni più completa per rendere al meglio il "feeling" della P101.

La schermata iniziale dell'emulatore è la seguente:

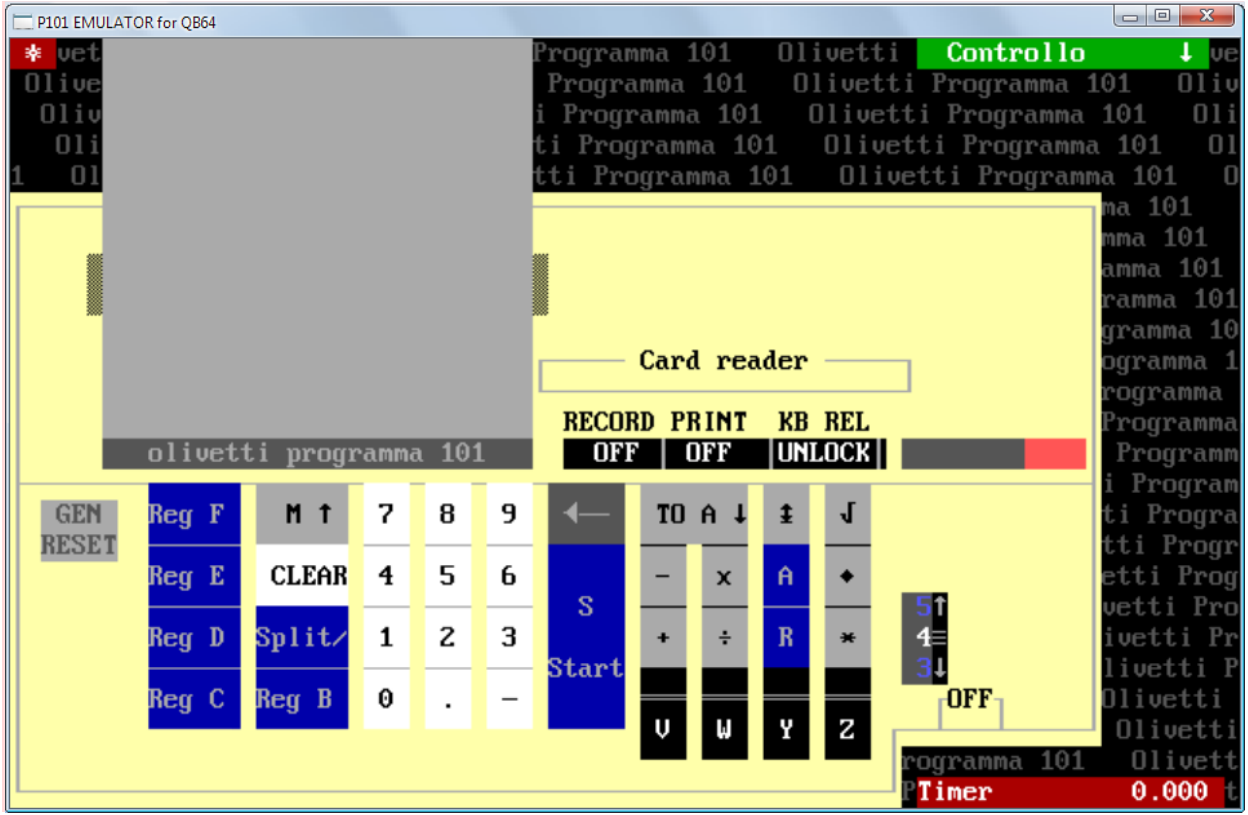

Come sulla macchina reale dopo l'accensione va premuto il tasto di "General Reset" per inizializzare il tutto; anche il menù **Controllo** è chiuso e per aprirlo/chiuderlo basterà agire sul simbolo freccia a fianco.

Dopo aver fatto ciò l'emulatore è operativo (pagina seguente).

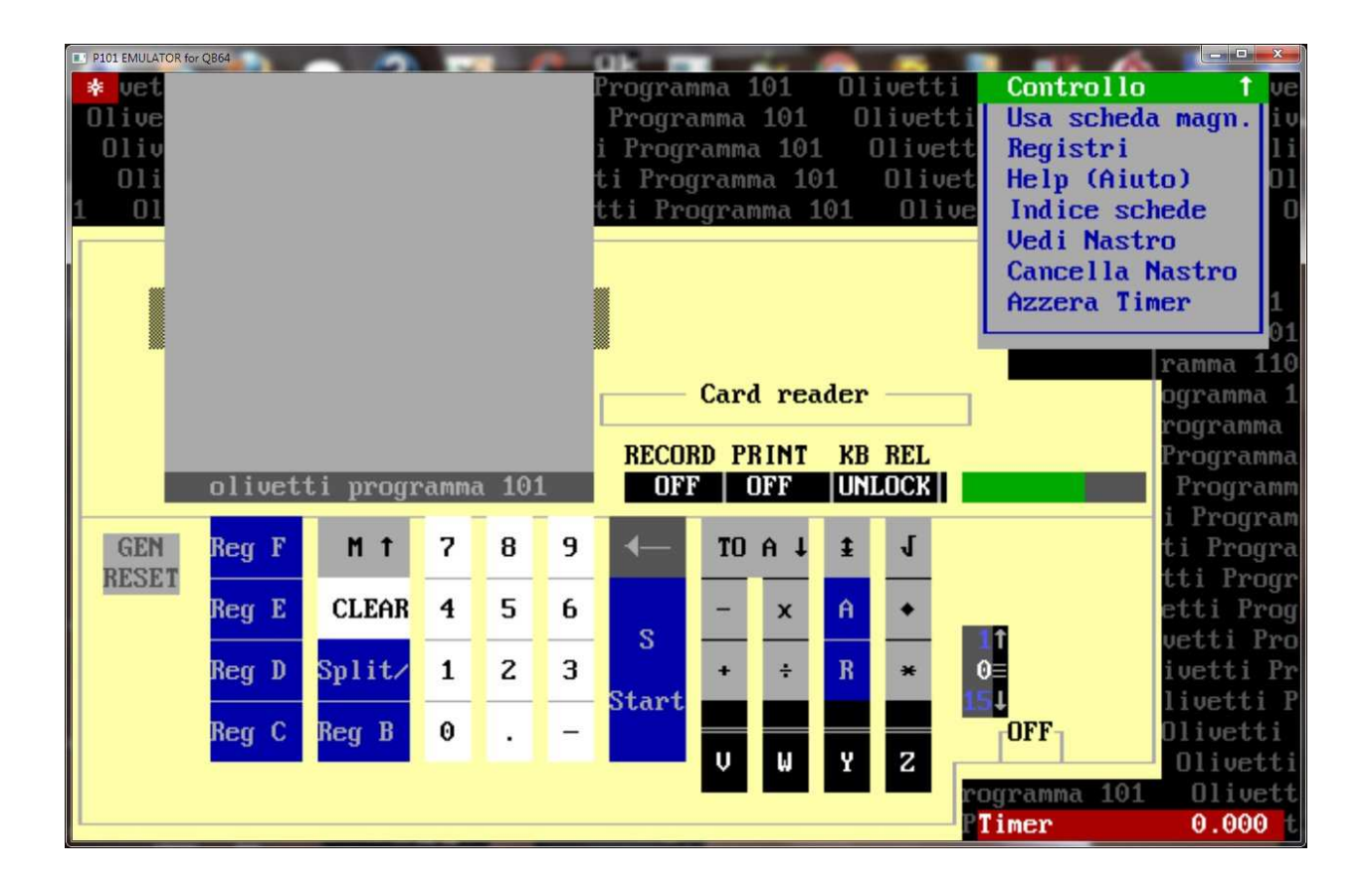

# **3) Operatività.**

Dal punto di vista operativo, l'emulatore funziona come la macchina reale con le piccole differenze qui elencate:

- 1) E' stato aggiunto il tasto di correzione numerica (disponibile sui successori, a partire dalla P102).
- 2) Viene visualizzato in rosso il registro M durante la fase di input (nella riga fissa appena sopra il logo della macchina).
- 3) Sia nell'impostazione che nell'elenco istruzioni di un programma viene visualizzato anche il numero di passo.

Ovviamente sono state "virtualizzate" anche le cartoline magnetiche tramite dei file che è possibile caricare tramite un editor di testo esterno (EDIT di DOS/Windows per la versione a 16 bit e Notepad per quella a 32/64 bit) salvando il programma così creato con il nome **P101CARD.xxx**, dove xxx è un numero tra **000** e **999**, nella cartella **SCHEDE**. Il file di testo **INDEX** (gestito dall'utente) consente di avere un elenco delle schede ed una piccola spiegazione per il loro utilizzo.

Le regole da rispettare sono le seguenti:

■ una istruzione (max. 120) per riga;

■ dopo l'ultima istruzione mettere la stringa #0 o #1, a seconda che il programma P101 preveda dei registri (D, E, F) con istruzioni e dati numerici contemporaneamente; (lo standard è **#0** ► solo istruzioni).

■ dopo 6 valori che rappresentano i valori iniziali dei registri **D/, D, E/, E, F/** e **F.** 

■ i caratteri per rappresentare le istruzioni della P101 sono disponibili direttamente dalla tastiera del PC  $[-x^*/]$  eccetto i seguenti:

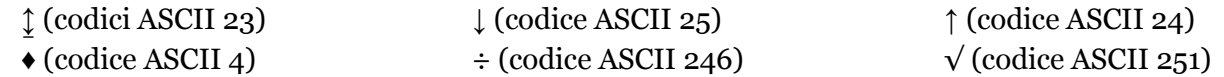

Per la divisione è possibile usare il simbolo '**:**' anziché '**÷**'.

■ il carattere **'** inizia un commento che termina a fine riga.

Le voci del menù **Controllo** sono auto esplicative:

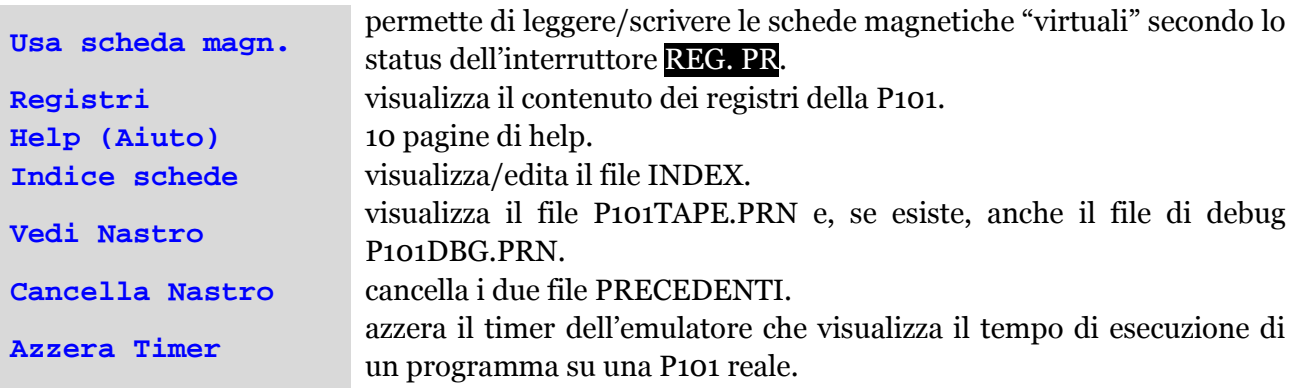

#### **4) Switch della riga comandi.**

E' possibile richiamare l'emulatore con degli switch sulla riga comandi; con **/?** si ottiene:

```
G:\P101>p101emul /? 
Emulatore Olivetti Programma 101 (16 bit version) 
P101EMUL [/?] | [[/NODEBUG] [/PRINTERx] [/IT|/US] [/SOUND]]
/? switch riga comandi 
/NODEBUG non scrive il file di debug 
/PRINTERx scrive su stampante esterna [LPTx:] (x=1,2,3) 
/IT carica layout tastiera italiana 
/US carica layout tastiera americana (default) 
/SOUND abilita il suono (solo a 32/64 bit)
```
# **5) File di servizio.**

Come visto l'emulatore si appoggia su una serie di file di servizio che non vanno assolutamente alterati pena il non funzionamento del programma stesso: l'utente può gestire, tramite le voci dedicate del menù **Controllo** , i due file **P101TAPE.PRN** e **P101DBG.PRN**. Il file **P101.MNU** contiene le voci del menù **Controllo** e può essere tradotto in altre lingue a patto di rispettare lunghezza delle voci e numero delle stesse (7).

# **6) Un esempio**

Vediamo un piccolo esempio di utilizzo dell'emulatore, usando una delle schede programma già pronte e precisamente la **#136** (*Tabella di potenze intere*). L'utilizzo del programma è semplice: si preme **V** poi si imposta un numero e si preme **S** per l'esecuzione; il programma si blocca in errore (luce rossa accesa) quando viene superata la capacità di calcolo. Si cancella l'errore con **CLEAR** e si può ricominciare. Lanciamo l'emulatore, attiviamo il menù **Controllo** e scegliamo la voce **Usa scheda magn.** 

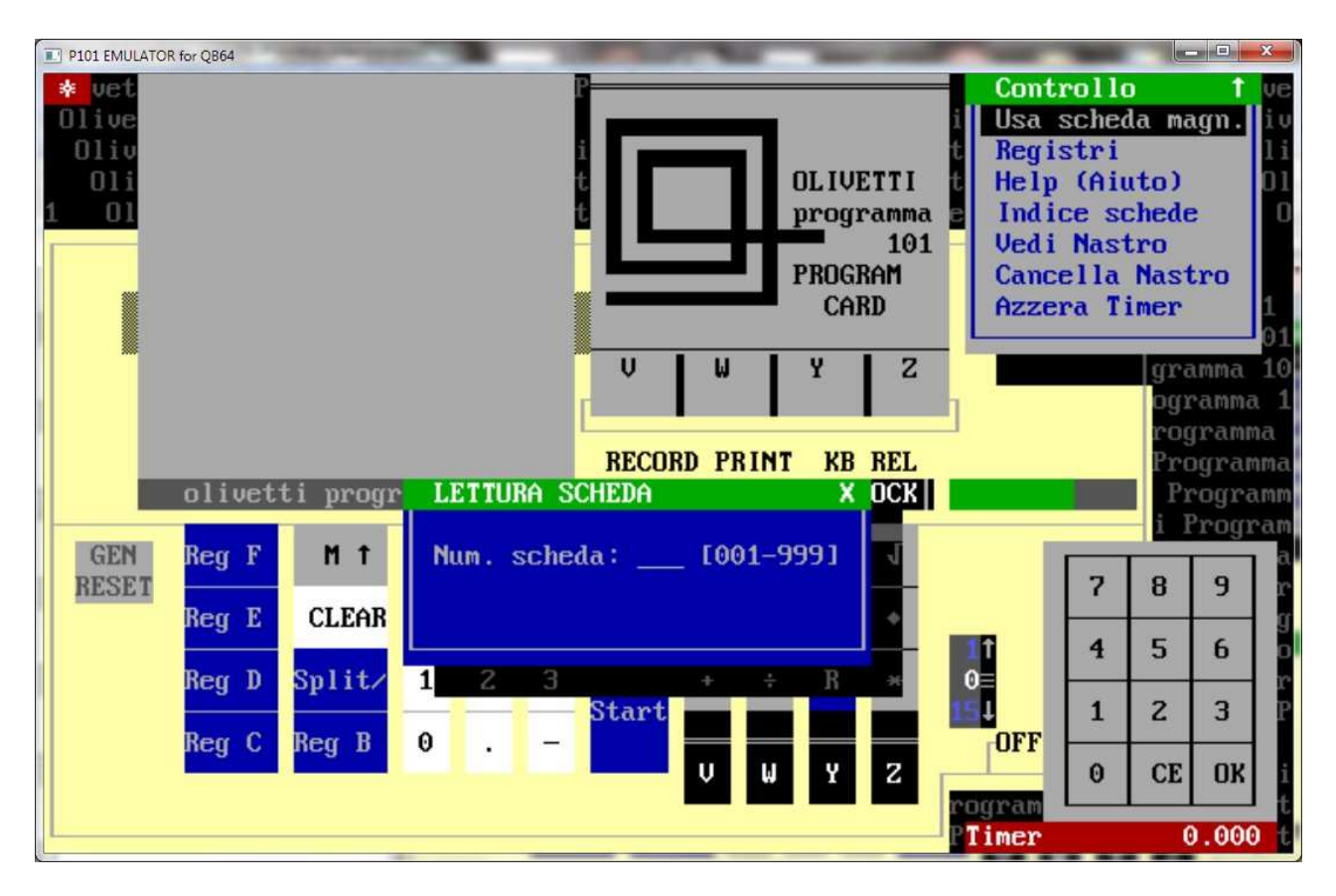

Impostiamo il numero di scheda **136** cliccando sul piccolo tastierino numerico a destra e confermando con **OK**. (**CE** cancella l'ultima cifra impostata). La scheda viene letta ed il suo contenuto trasferito in memoria.

A questo punto cliccando sullo switch **PRINT** (che passa da **OFF** a **ON**) e premendo **\*.** e poi **♦.,** otteniamo il listato del programma (*sulla macchina reale non vengono stampati i passi di programma*).

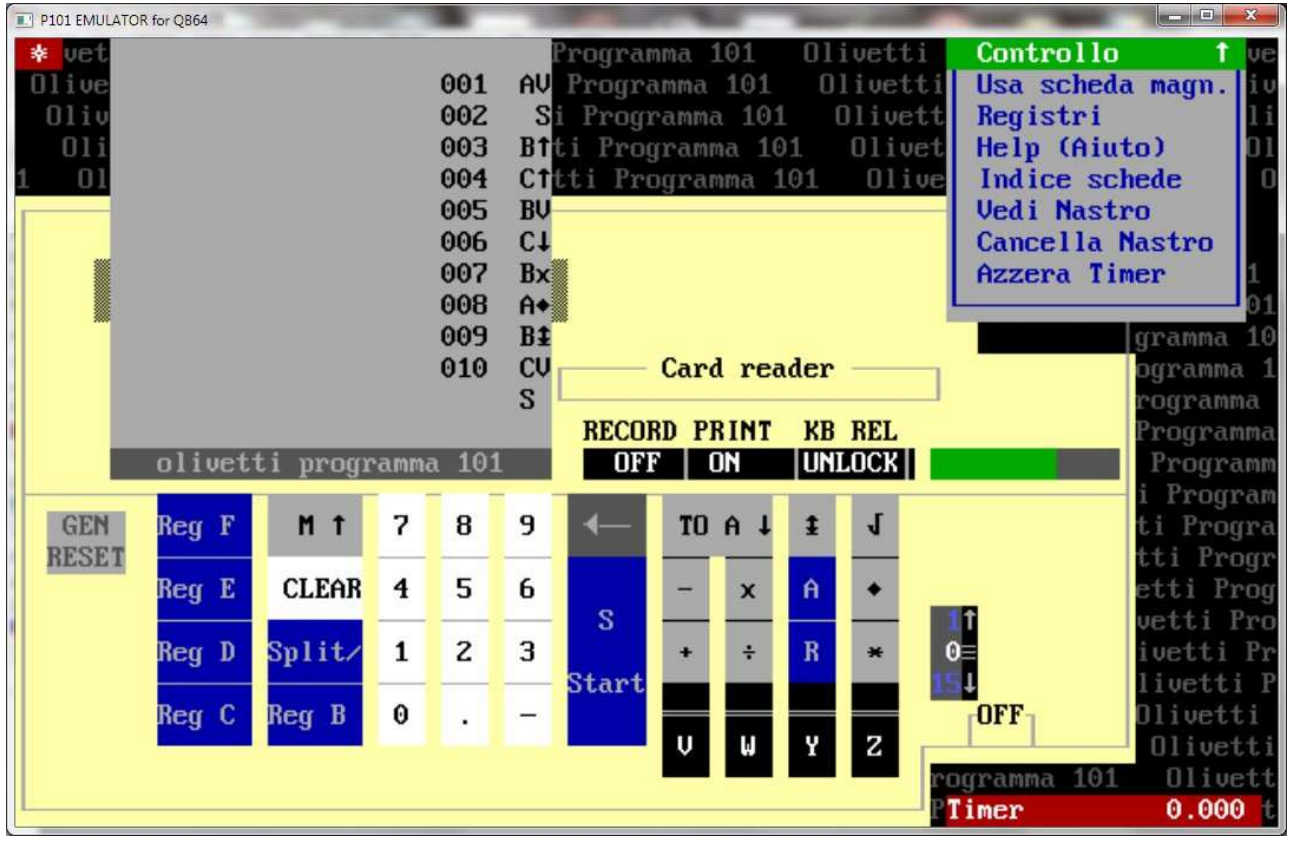

A questo punto clicchiamo sullo switch **PRINT** (che passa da **ON** a **OFF**) e siamo pronti per una esecuzione di prova: con la rotella a **2 decimali** si preme **V** poi le cifre **1 2** e successivamente il tasto **S .** L'elaborazione si ferma con un errore di "*overflow*" (luce rossa accesa)

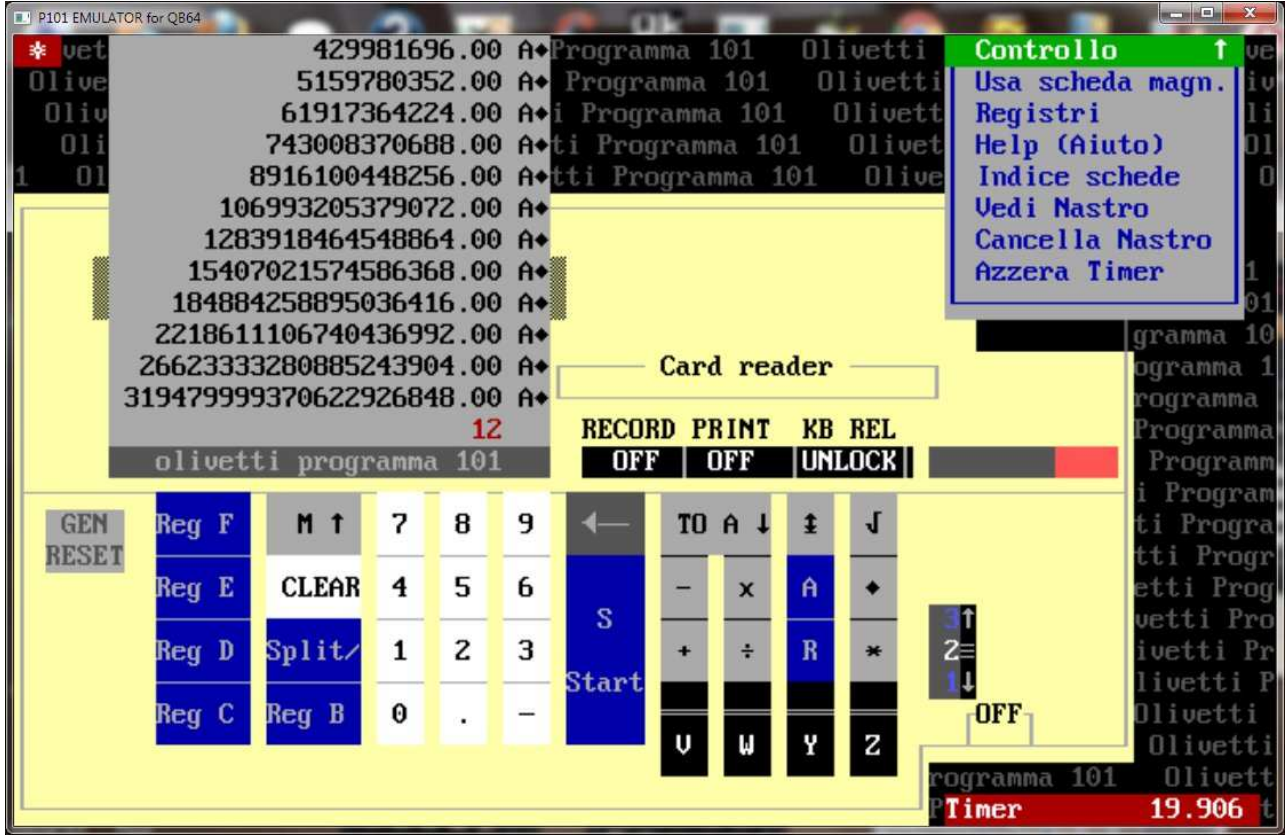

Tramite la voce **Vedi Nastro** del menù **Controllo** possiamo vedere il risultato completo dell'elaborazione (si noti in basso a destra il Timer in *secondi*: sulla macchina reale questa esecuzione dovrebbe durare quindi circa 20 secondi....)

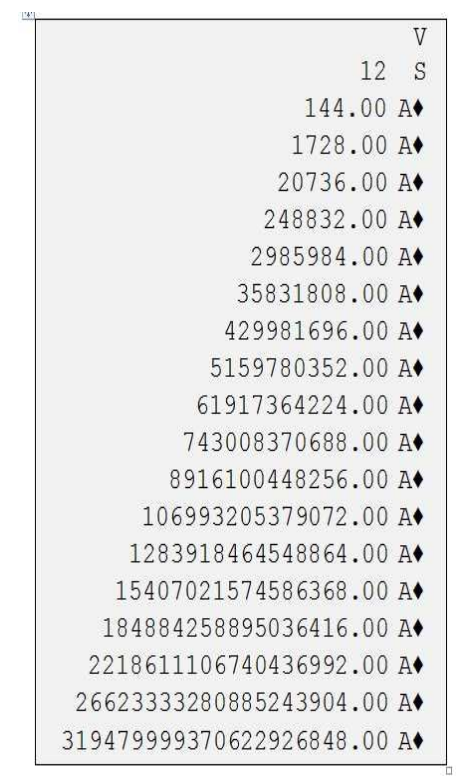

e possiamo confrontarlo con quello della macchina reale (che, ahimè, non possiedo.......)

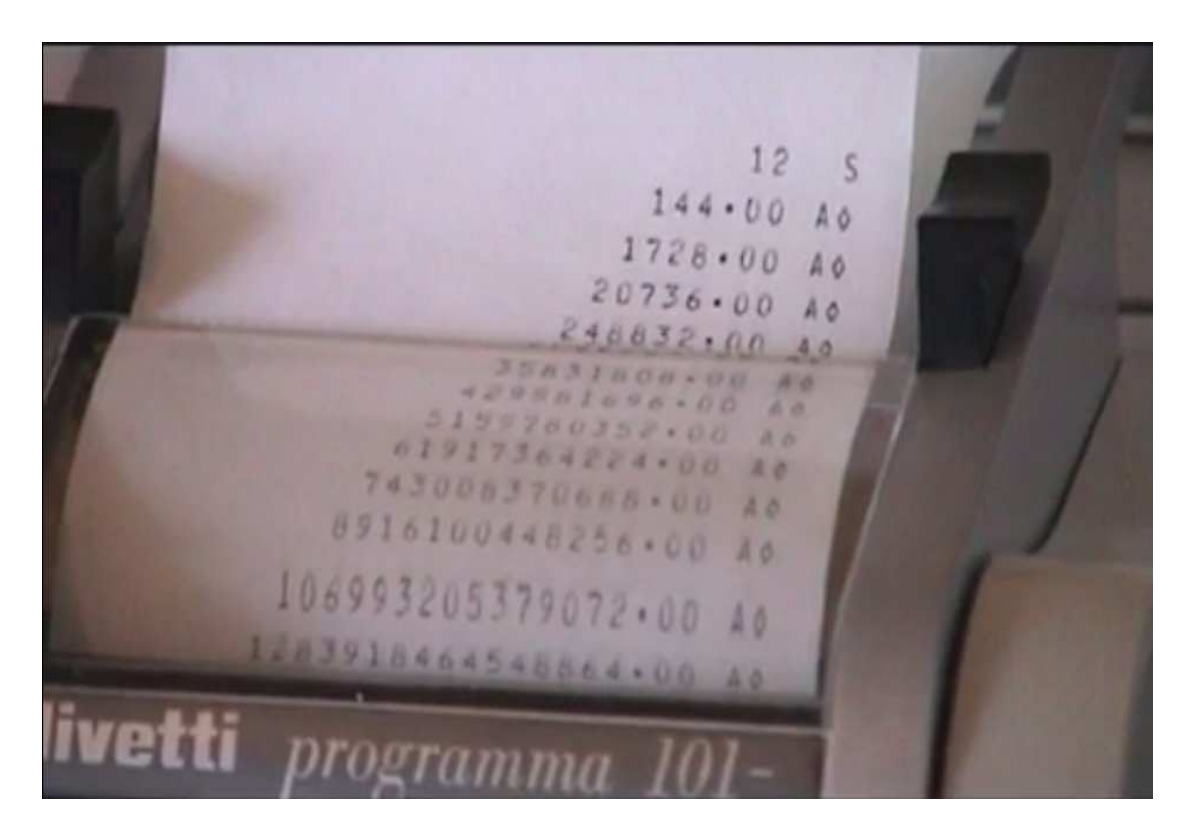

Come già detto, con **CLEAR** si azzera l'errore e si riparte: ovviamente **OFF** "spegne" la macchina. Nel nostro caso, dopo aver premuto **CLEAR**, la situazione dei registri è la seguente (dalla voce **Registri** del menù **Controllo** ):

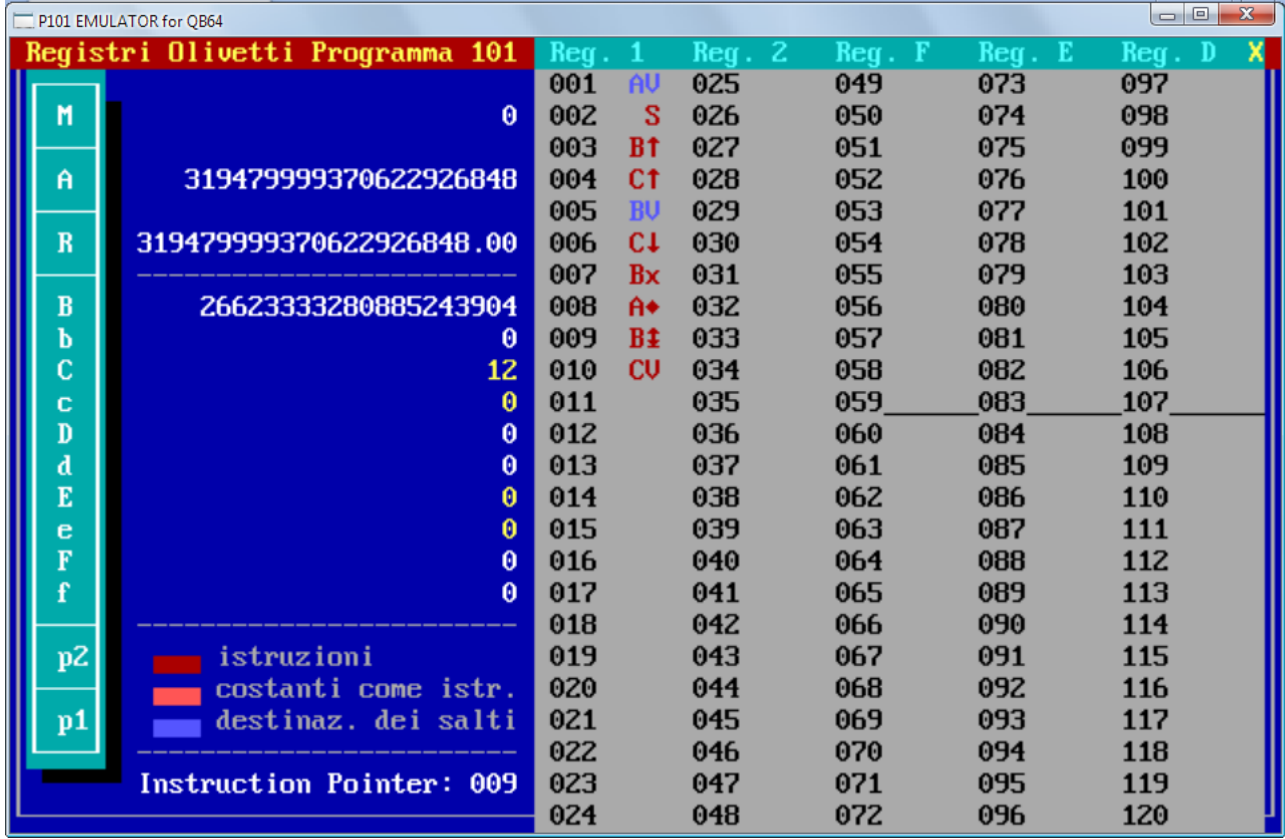

Il file immagine della cartolina magnetica 136 si presenta così:

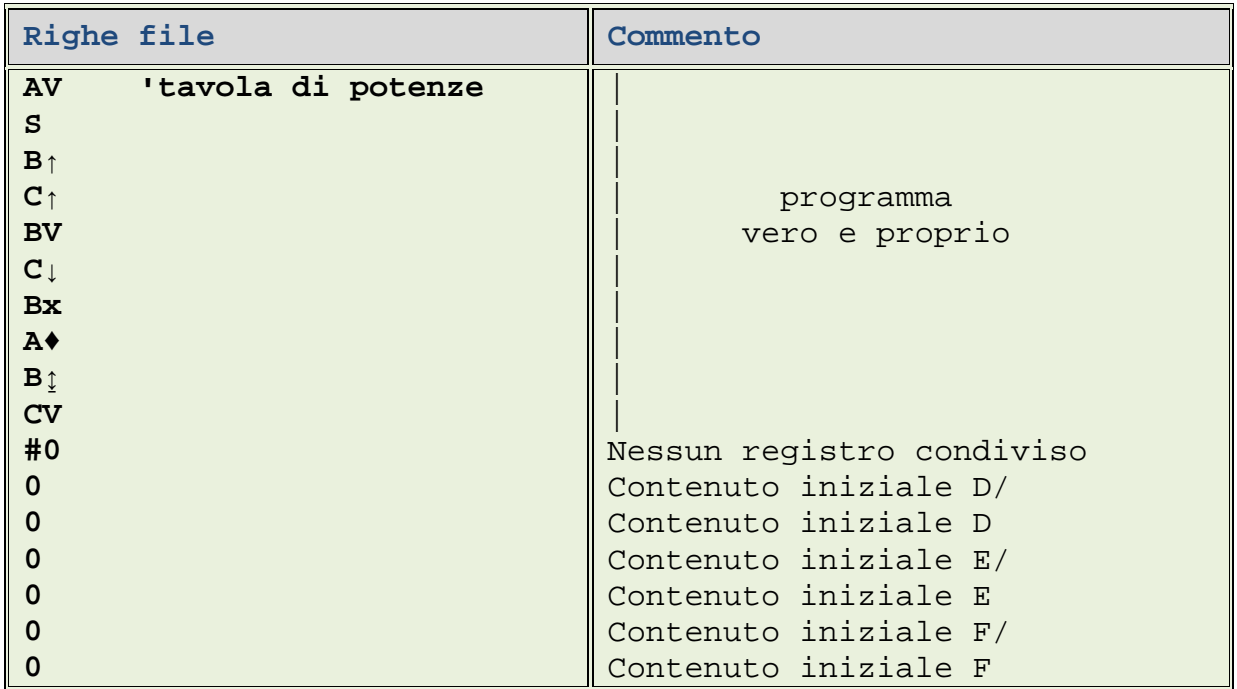